# DÉBUTER AVEC LA CALCULATRICE GRAPHIQUE GEOGEBRA

### Tracer une courbe

Bienvenue sur la Calculatrice Graphique GeoGebra ! Pour créer une nouvelle courbe, tapez votre expression dans la zone de saisie. Le logiciel trace alors la courbe représentative de votre expression au fur et à mesure de la saisie.

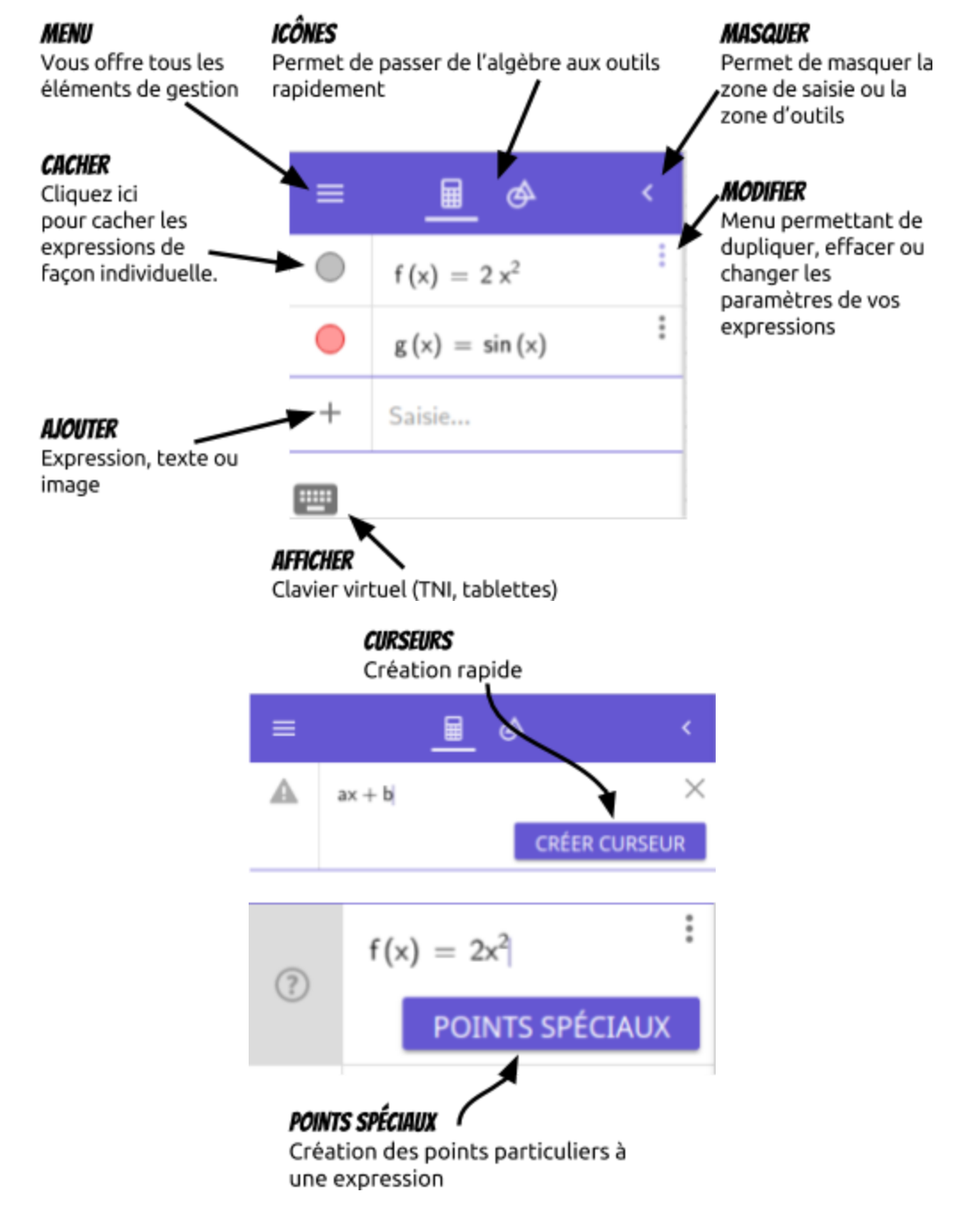

### **MENU**

#### Gestion de l'application N, GeoGebra Calculatrice Graphique D Fichier  $\checkmark$  $\boldsymbol{\rho}^*$ Éditer  $\checkmark$  $\overline{+}$ Exporter en  $\sim$ Ŏ Applis  $\checkmark$ ☆ Paramètres  $\oplus$ Langue  $^{\circledR}$ Aide  $\checkmark$ 허 Se connecter

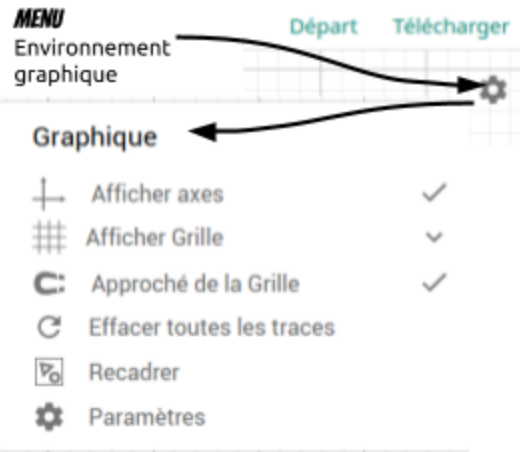

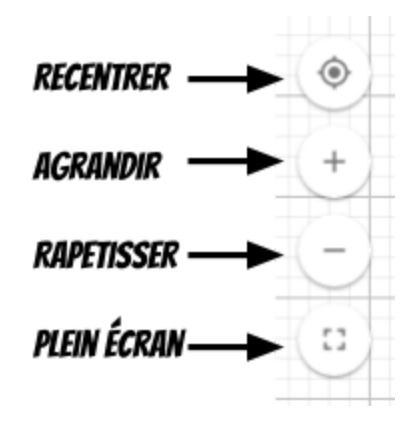

récit

### **OUTILS**

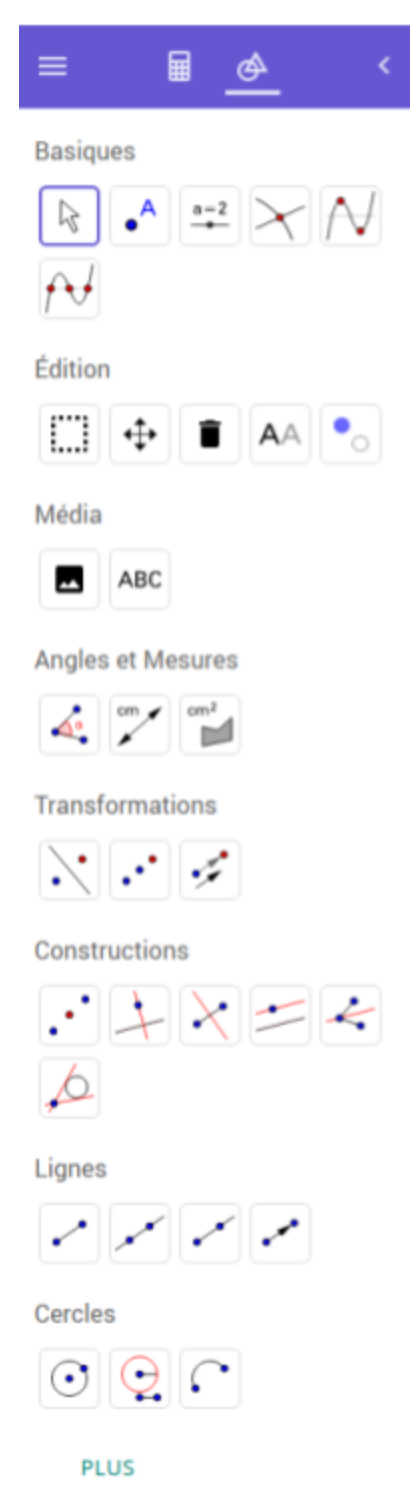

## **VARIABLES ET CURSEURS**

Vous pouvez tracer une simple droite en entrant par exemple l'expression  $y = 2x + 3$ . Pour rendre le graphique plus dynamique, vous pouvez utiliser des paramètres à la place des constantes. Par exemple, y = mx + b. Ajouter des curseurs pour les paramètres en cliquant sur les boutons correspondants ou définir vous-même les en entrant m=2 et b=3. Quand vous donnez des valeurs constantes aux paramètres comme m et b, le logiciel vous permettra automatiquement d'ajuster ces valeurs avec des curseurs. Faire varier m avec le curseur change la pente de la droite, et faire varier b avec le curseur change l'ordonnée à l'origine.

Chaque fois que vous avez des variables indépendantes dans une expression, le logiciel vous permet de les ajuster avec un curseur:

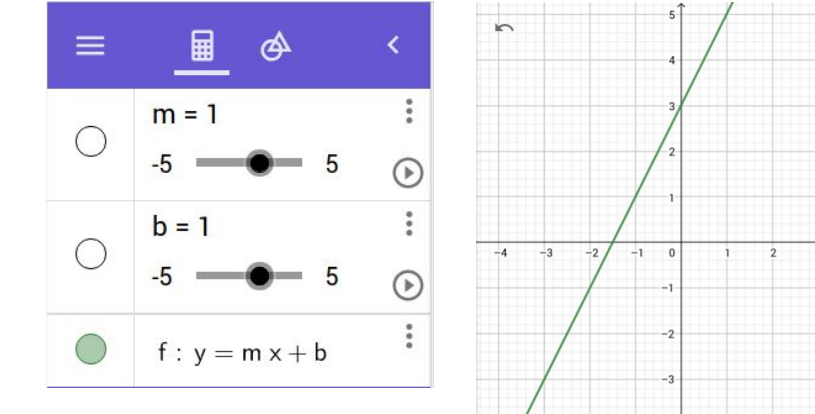

Vous pouvez utiliser les mêmes paramètres dans plusieurs expressions pour tracer des courbes qui varieront ensemble:

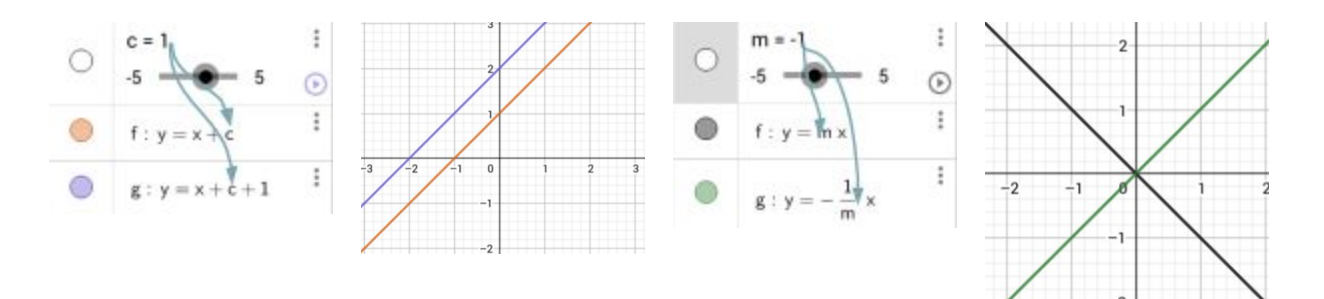

La valeur de c détermine deux droites parallèles qui se déplacent verticalement en même temps.

Ces deux droites restent perpendiculaires quelle que soit la valeur de m.

Pour fixer les bornes de l'intervalle définissant votre curseur, cliquez sur l'une des extrémités (valeur) du curseur. Entrez la valeur désirée et validez votre saisie (entrée) afin que les changements soient pris en compte.

Calculatrice Graphique Geogebra 3

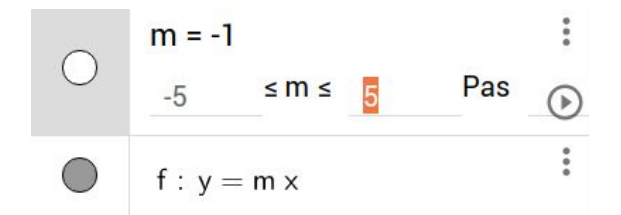

Pour créer un point mobile, entrez un point avec au moins une des coordonnées variable. Cliquez et tirez le point sur le graphique pour modifier la valeur du ou des paramètres. Pour rendre le graphique plus interactif, utilisez les paramètres, issus de votre point mobile, dans vos expressions. Par exemple, vous pouvez tracer la droite d'équation **y-b=m(x-a)** et tracer le point mobile **(a,b)** vous verrez la droite bouger quand vous déplacez le point- N'oubliez pas de créer les curseurs (a, b, m avant de créer votre expression).

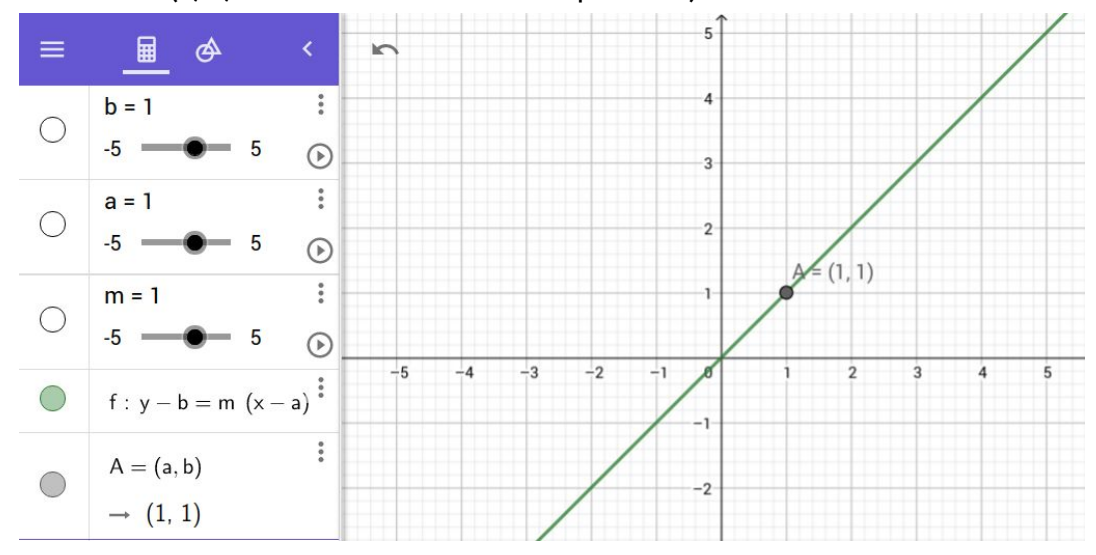

#### Conserver voS graphiques

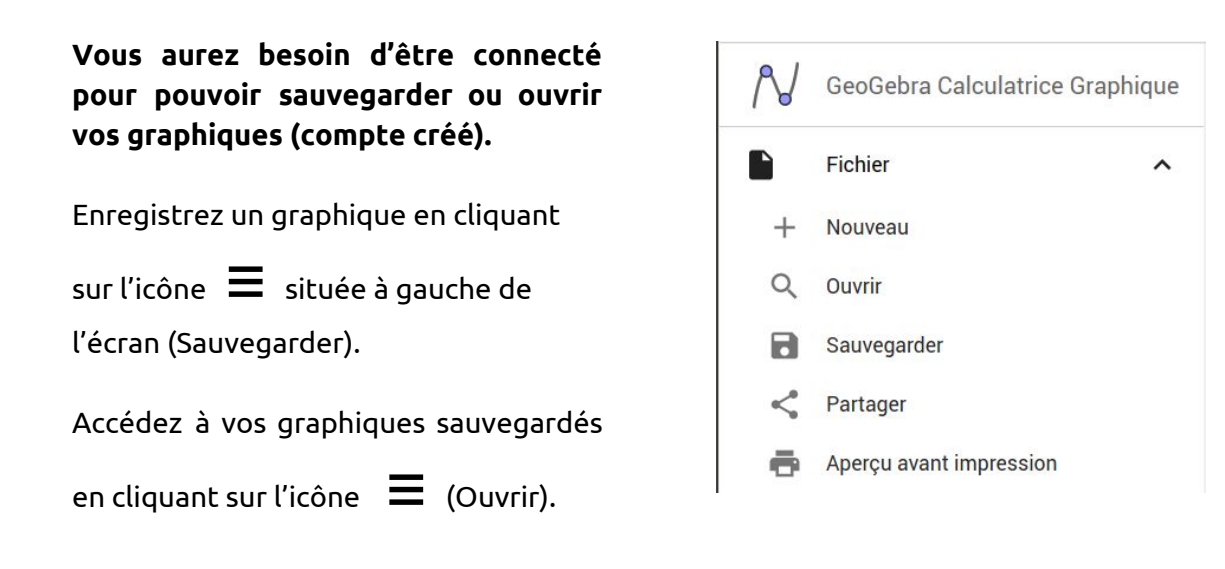

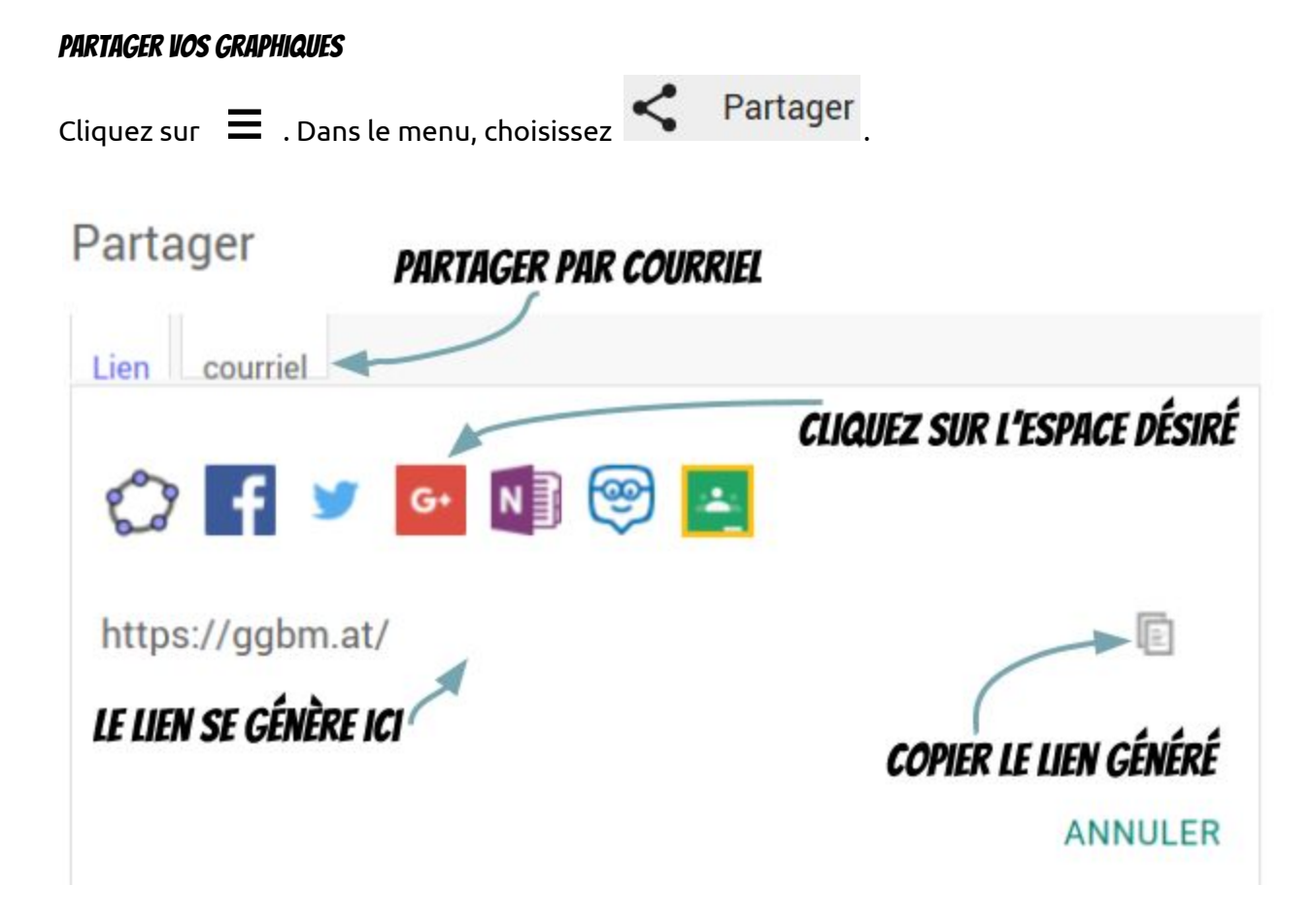

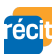

# **EXPRESSIONS TRAÇABLES**

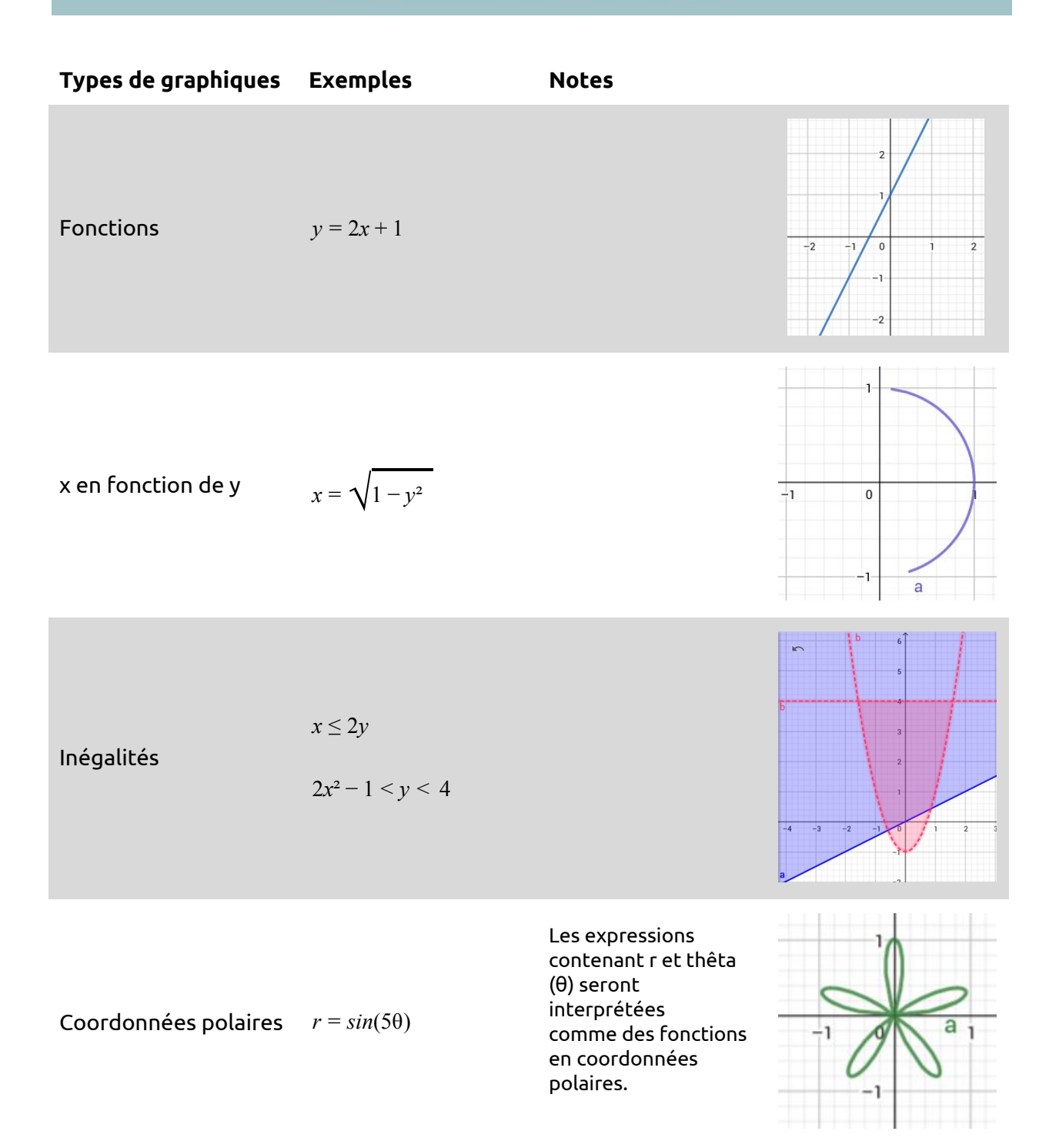

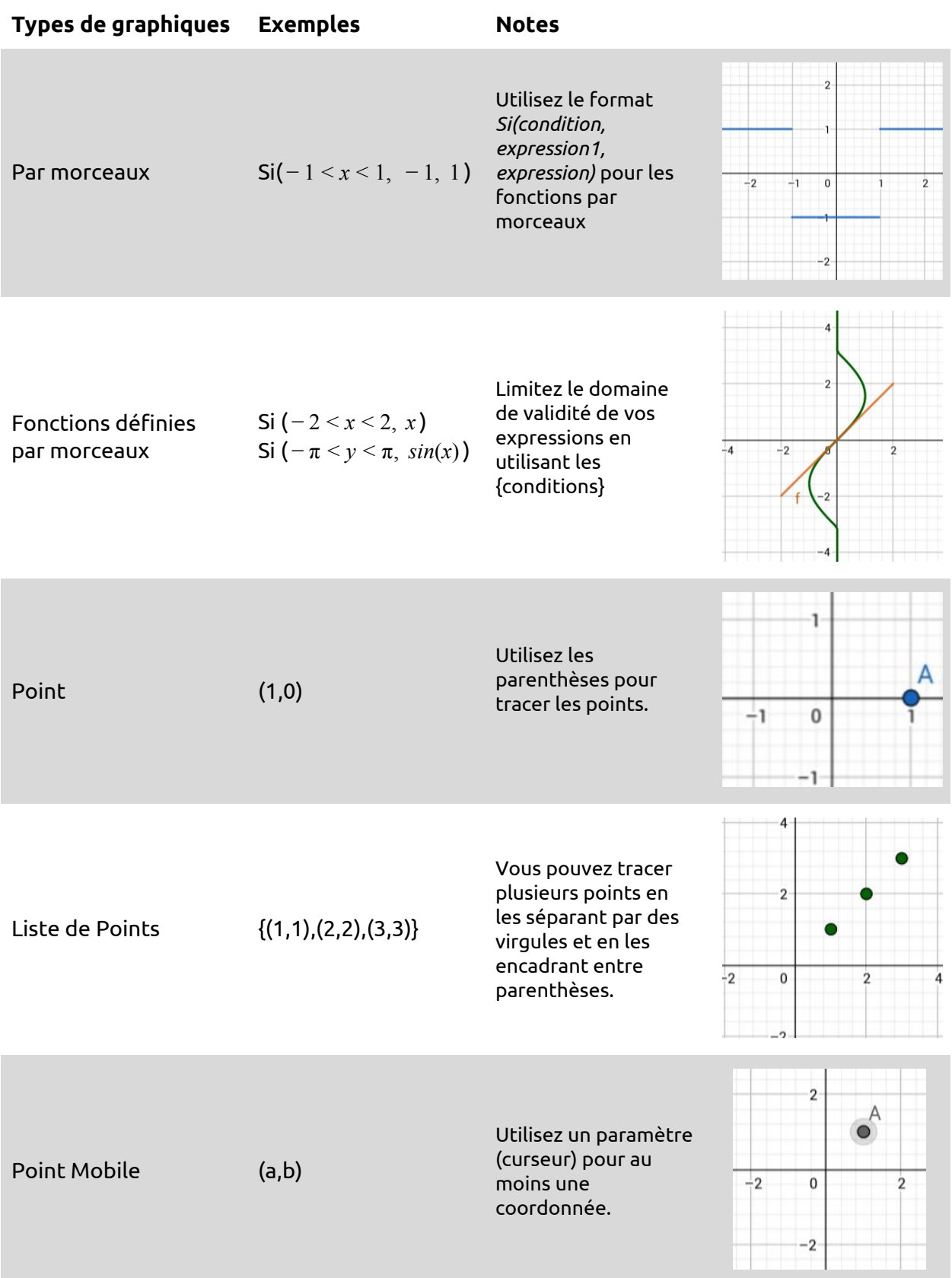

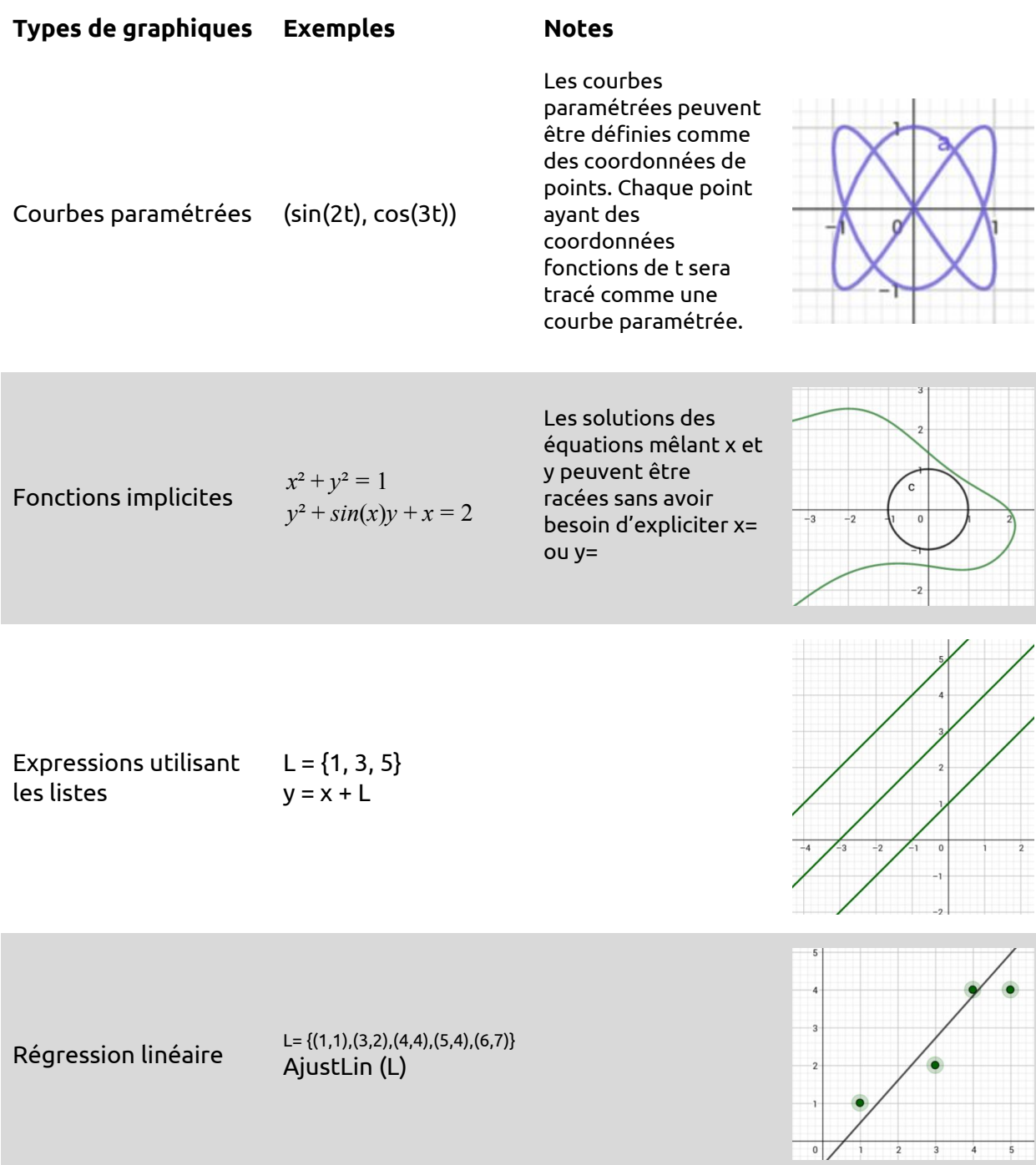